## Лабораторная работа № 11

Тема: Использование логических функций Пель работы: Научится использовать логические операторы в формулах. Предварительная подготовка: спец. дисциплины «Информационные технологии» Количество часов: 2 часа Оборудование: Персональный компьютер.

### Краткая теория:

## Мастер функций

Хотя часто функции вводятся вручную, иногда бывает трудно запомнить правильное написание имени какой-либо функции или ее аргументы. Помочь в таких случаях может Мастер функций. Он позволяет выбрать функцию из списка и предлагает ввести соответствующие аргументы. Процедура работы с Мастером функций следующая:

- 1. Чтобы ввести формулу с функцией, нужно нажать кнопку fx Вставка функции на ПИ Стандартной либо в меню Вставка выбрать команду Функция. Excel активизирует строку формул, вводит знак равенства и открывает окно диалога **Мастер функции – шаг 1 из 2** для выбора функции. Если при вводе функции шаг 1 Матера не требуется, нужно ввести имя функиии в ячейку и нажать  $\langle Ctrl+A\rangle$ .
- 2. В списке Категория указать требуемый тип функции. Если определить тип функции затруднительно, можно выбрать Полный алфавитный перечень.
- 3. Из списка Функция выбрать функцию. Краткое описание функции выводится в нижней части окна.
- 4. Нажать ОК для формирования аргументов функции. После прохождения шага 1 список функции переезжает в область поля имен и в виде раскрывающегося списка все время доступен пользователю. Чтобы перейти сразу к интерфейсу шага 2 Мастера, минуя шаг1, можно в строке формул нажать кнопку Изменить формулу. В списке функций можно выбрать одну из десяти недавно использовавшихся функций, а элемент Другие функции позволяет вернуться к полному списку функций в окне шага 1.
- 5. Для каждого обязательного и необязательного аргумента нужно ввести в соответствующее поле значение или ссылку на ячейку.

#### Адресация ячеек

Обозначение ячейки, составленное из номера столбиа и номера строки (А5, В7 и т.д.) называется относительным адресом или просто адресом. При некоторых операциях копирования, удаления, вставки Excel автоматически изменяет этот адрес в формулах. Иногда это служит источником ошибок. Чтобы отменить автоматическое изменение адреса данной ячейки, вы можете назначить ей абсолютный адрес. Для этого необходимо проставить перед номером и (или) перед номером строки знак доллара «\$». Например, в адресе \$А5 не будет меняться номер столбца, в адресе B\$7 – номер строки, а в адресе \$D\$12 – ни тот ни другой номер.

Чтобы сослаться на диапазон ячеек (например, группу смежных ячеек в строке), можно указать через двоеточие адреса начальной и конечной ячейки в диапазоне. Например, обозначение А7: Е7 адресует ячейки А, В, С, D, Е в строке 7 обозначение В3: В6 адресует ячейки 3.4.5.6 в столбие В и т.п. Диапазоном можно обозначить и блок ячеек.

## Залание

Дана таблица, содержащая количество осадков (в мм), построенная на основе наблюдений метеостанции:

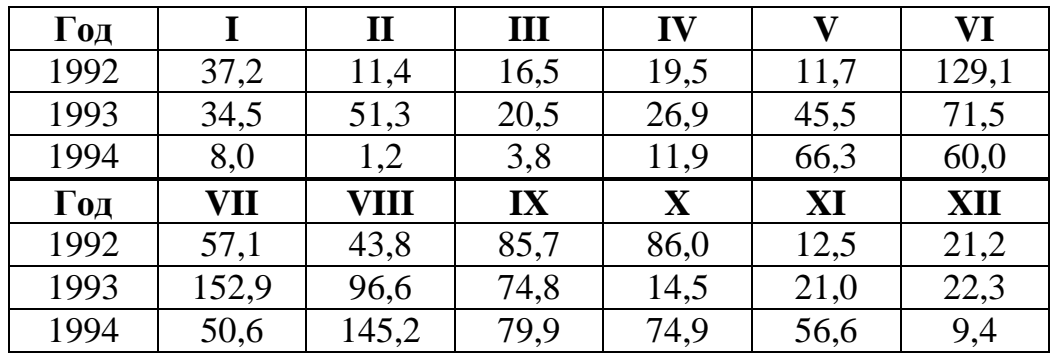

Определить:

1) самый засушливый месяц в году;

2) самый влажный месяц в году;

3) общее количество осадков, выпавших за год;

4) количество осадков, которые выпадают в среднем за один месяц в году;

5) количество засушливых месяцев в году, когда количество осадков меньше 10 мм;

6) наиболее влажный сезон (весна, лето или осень) в году;

7) самый влажный месяц за три года.

# *Пояснения к выполнению*

1. Оформлена **таблица 1,** которая построена на основе наблюдений метеостанции (рис. 11.1).

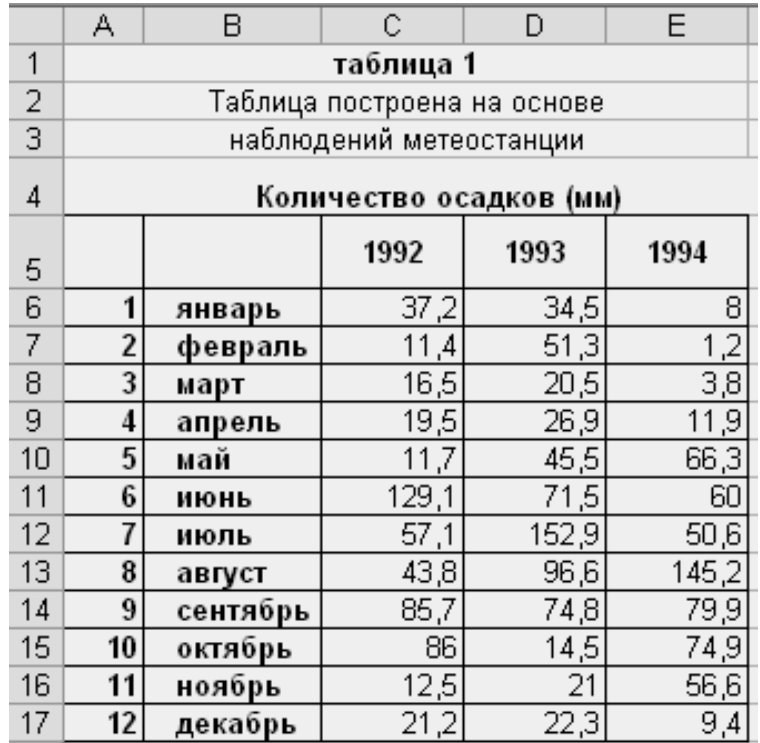

#### *Рис. 11.1*

2. На том же листе создана и оформлена **таблица 2** (рис. 11.2).

|                   | F | G                                         | H                   | J         |
|-------------------|---|-------------------------------------------|---------------------|-----------|
|                   |   | таблица 2                                 |                     |           |
| 2                 |   |                                           |                     |           |
| 3                 |   |                                           |                     |           |
| 4                 |   |                                           |                     |           |
| 5                 |   | Введите год:                              | 1992                |           |
| 6                 |   |                                           | Кол-во осадков (мм) | месяц     |
| 7                 |   | самый засушливый месяц в году             | 11,4                | 2 февраль |
| 8                 |   | самый влажный месяц в году                | 129,1               | 6 июнь    |
| 9                 |   | общее количество осадков, выпавшее за год | 531,7               |           |
| 10                |   | среднемесячное кол-во осадков в году      | 44,3                |           |
| 11                |   | кол-во засушливых месяцев (<10 мм) в году |                     |           |
| $12 \overline{ }$ |   | самый влажный сезон в году                | лето                |           |
| $\overline{13}$   |   | самый влажный месяц за три года           | 152,9               |           |
| 14                |   |                                           |                     |           |

*Рис. 11.2*

3. Ячейка **Н5** используется для ввода года. Для удобства записи формул в **таблице 2** ячейке **Н5** присвоено имя **год** и назначена автоматическая проверка на корректность вводимых значений командой меню **Данные**, **Проверка** (рис. 11.3).

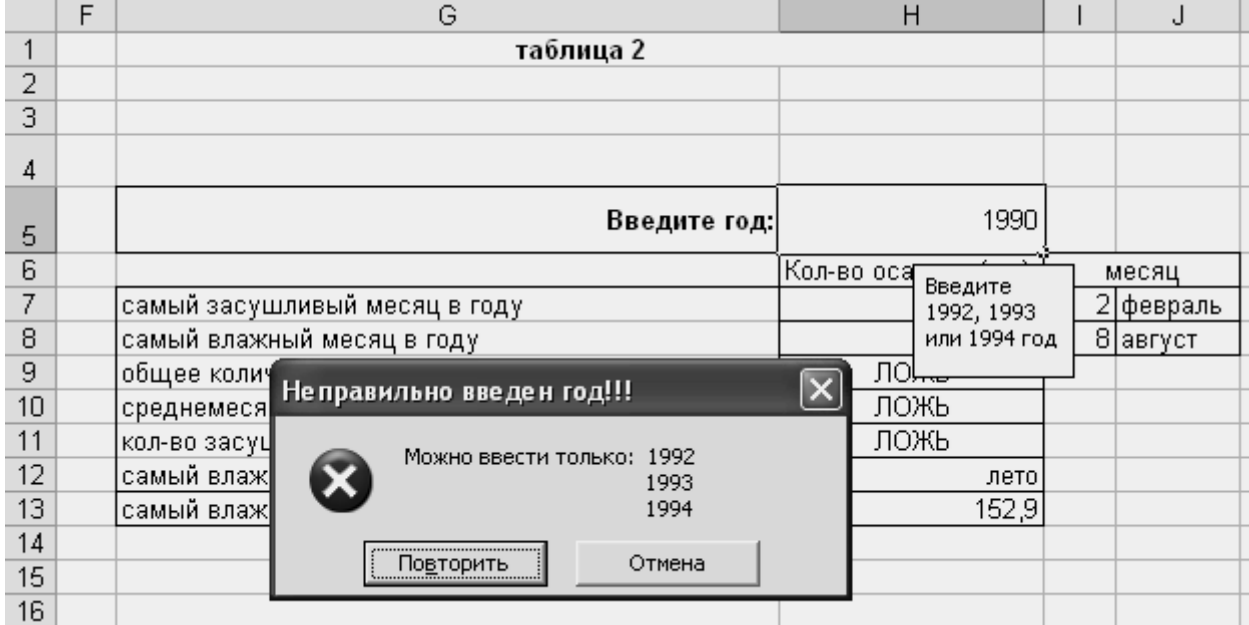

*Рис. 11.3*

4. Для определения самого засушливого месяца в году в ячейку **Н7** введена формула **=ЕСЛИ(год=1992;МИН(\$С\$6:\$С\$17);ЕСЛИ(год=1993;МИН(\$D\$6:\$D\$17); МИН(\$Е\$6:\$Е\$17)))**.

В ячейку **I7** введена формула

**=ЕСЛИ(год=1992;ПОИСКПОЗ(Н7;\$С\$6:\$С\$17;0);ЕСЛИ(год=1993; ПОИСКПОЗ(Н7;\$D\$6:\$D\$17;0);ПОИСКПОЗ(Н7;\$Е\$6:\$Е\$17;0)))**.

В ячейку **J7** введена формула **=ИНДЕКС(\$В\$6:\$В\$17;I7)**.

5. Аналогично для определения самого влажного месяца в году в ячейку **Н8** введена формула

**=ЕСЛИ(год=1992;МАКС(\$С\$6:\$С\$17);ЕСЛИ(год=1993;МАКС(\$D\$6:\$D\$17); МАКС(\$Е\$6:\$Е\$17)))**.

В ячейку **I8** введена формула

### **=ЕСЛИ(год=1992;ПОИСКПОЗ(Н8;\$С\$6:\$С\$17;0);ЕСЛИ(год=1993; ПОИСКПОЗ(H8;\$D\$6:\$D\$17;0); ПОИСКПОЗ(Н8;\$Е\$6:\$Е\$17;0)))**.

В ячейку **J8** введена формула **=ИНДЕКС(\$В\$6:\$В\$17;I8)**

6. Для определения общего количества осадков за год в ячейку **Н9** введена формула **=ЕСЛИ(год=1992;СУММ(\$С\$6:\$С\$17);ЕСЛИ(год=1993;СУММ(\$D\$6:\$D\$17);** 

# **ЕСЛИ(год=1994;СУММ(\$Е\$6:\$Е\$17))))**.

7. Для определения среднемесячного количества осадков за год в ячейку **Н10** введена аналогичная формула с функцией **СРЗНАЧ,** а в ячейку **Н11** аналогичная формула с функцией **СЧЁТЕСЛИ** для определения засушливых месяцев в году.

8. Для определения самого влажного сезона в году создана вспомогательная таблица (рис. 4.4). В ячейку **С20** введена формула **=СУММ(С8:С10),** которая затем скопирована в ячейки **D20:E20** Аналогично вычисляется количество осадков для других сезонов.

9. В ячейку **С24** введена формула **=ПОИСКПОЗ(МАКС(С\$20:С\$23);С\$20:С\$23; 0)**, которая затем скопирована в ячейки **D24:E24**. В ячейку **С25** введена формула **=ЕСЛИ(С24=1;\$В\$20;ЕСЛИ(С24=2;\$В\$21;ЕСЛИ(С24=3;\$В\$22;\$В\$23))),** которая затем скопирована в ячейки **D25:E25.** В результате в ячейках **D25:E25** определяются самые влажные сезоны за все три года.

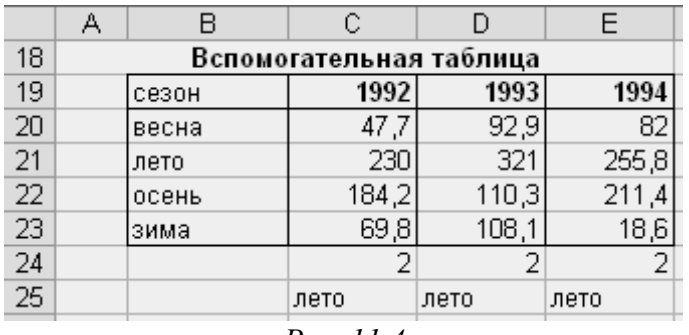

*Рис. 11.4*

10. Для выбора самого влажного сезона в **таблице 2** в ячейку **Н12** введена формула **=ЕСЛИ(год=1992;С25;ЕСЛИ(год=1993;D25;Е25))**.

11. Для определения самого влажного месяца за три года в **таблице 2** в ячейку **Н13** введена формула **=МАКС(С6:Е17)**.

## **Контрольные вопросы:**

- 1. Какие логические операторы вы знаете?
- 2. Как объединить ячейки в Excel?
- 3. Как переименовать ячейку?
- 4. Назовите разницу между относительным и абсолютным адресом ячейки в Excel?